## **fi lament ファイル Bin ファイルのインポート方法**

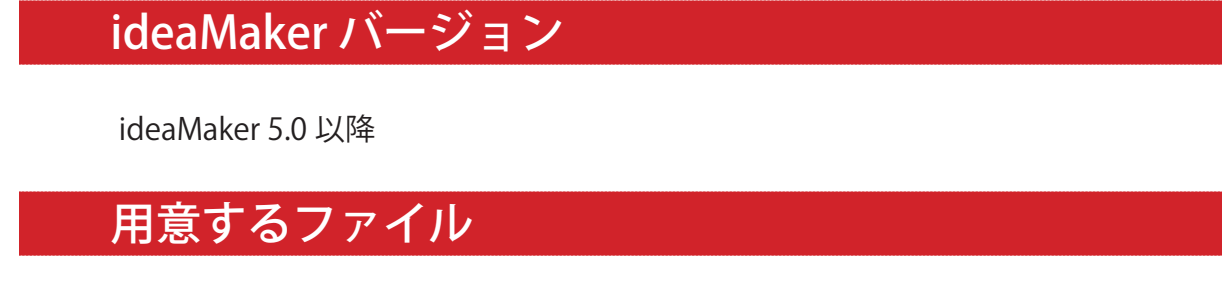

- ・filament ファイル
- ・bin ファイル

## インポート手順

① ideaMaker を開き、下図赤枠で囲ったスライステンプレート画面を開きます。

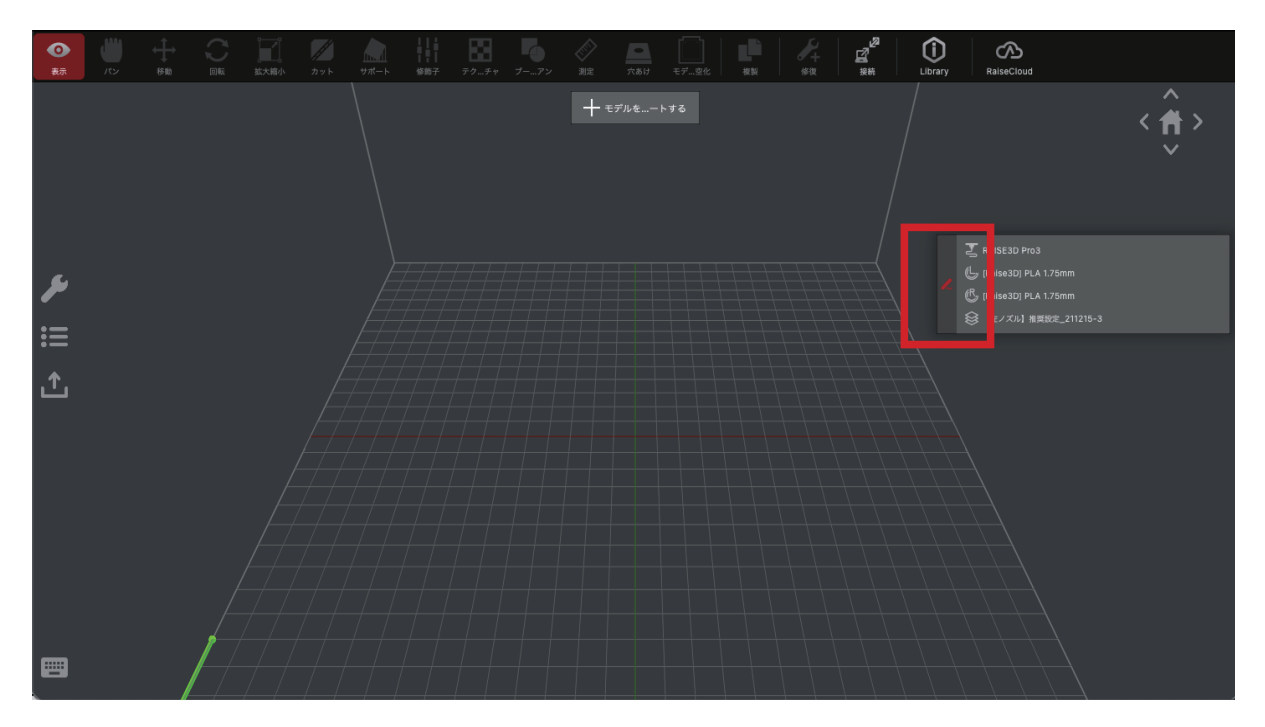

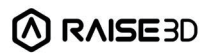

②テンプレート選択画面が表示されますので、この画面のフィラメント枠の右側にある 「更に」と書かれたボタンをクリックします。

(右のエクストルーダーにテンプレートを入れる場合は右のエクストルーダー横の「更に」 のボタンをクリックします。メインテンプレートは左のエクスルーダーです。)

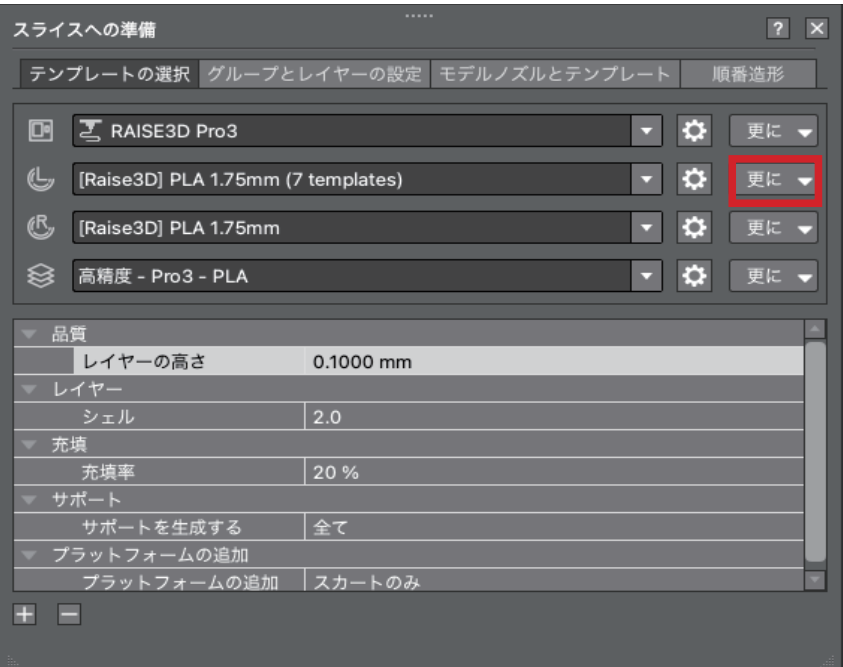

③「ローカルディスクからのインポート」を選択します。

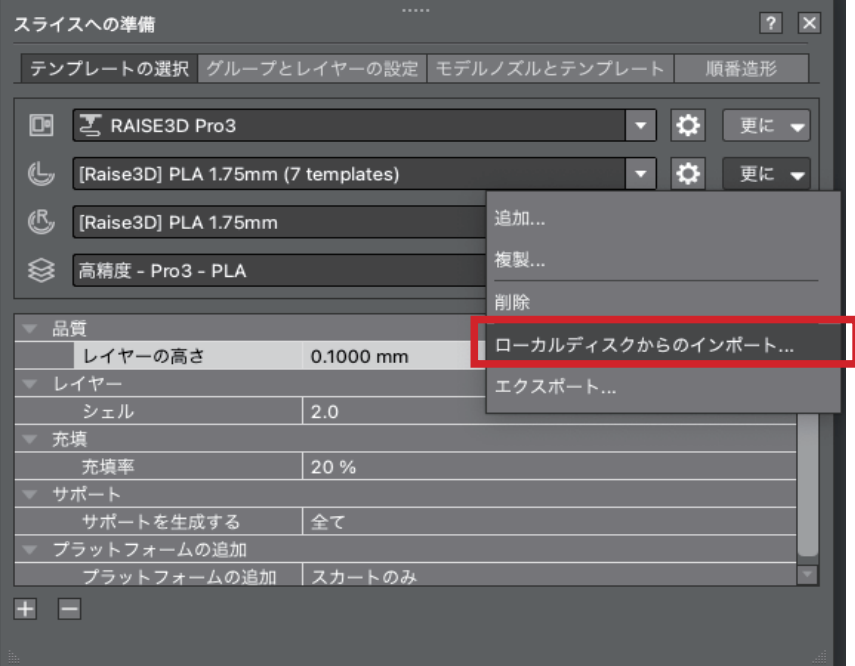

4 filament ファイルを選択し、「開く」をクリックします。

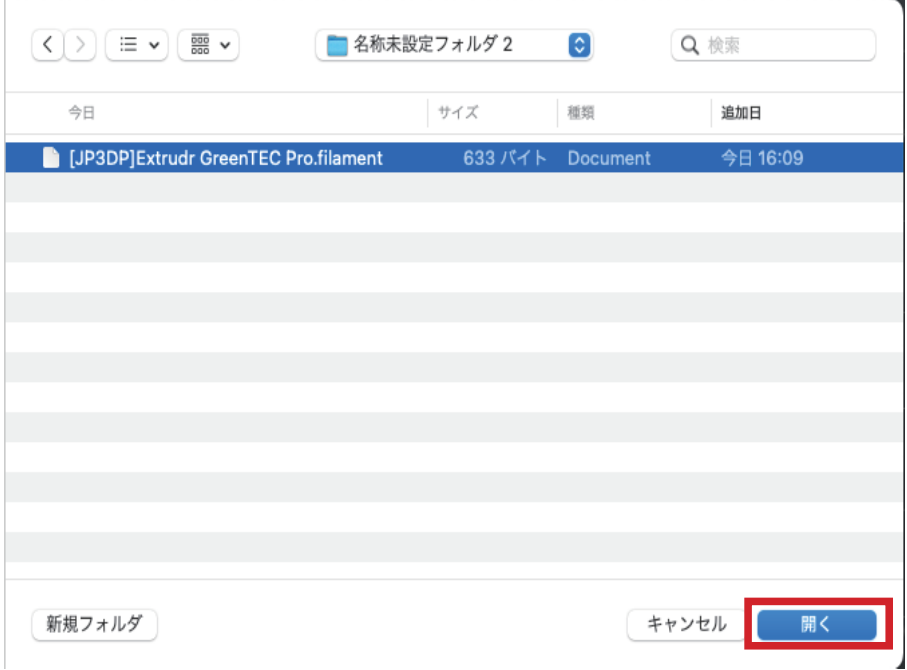

⑤ 下図の画面が表示されますので、「確定」をクリックします。

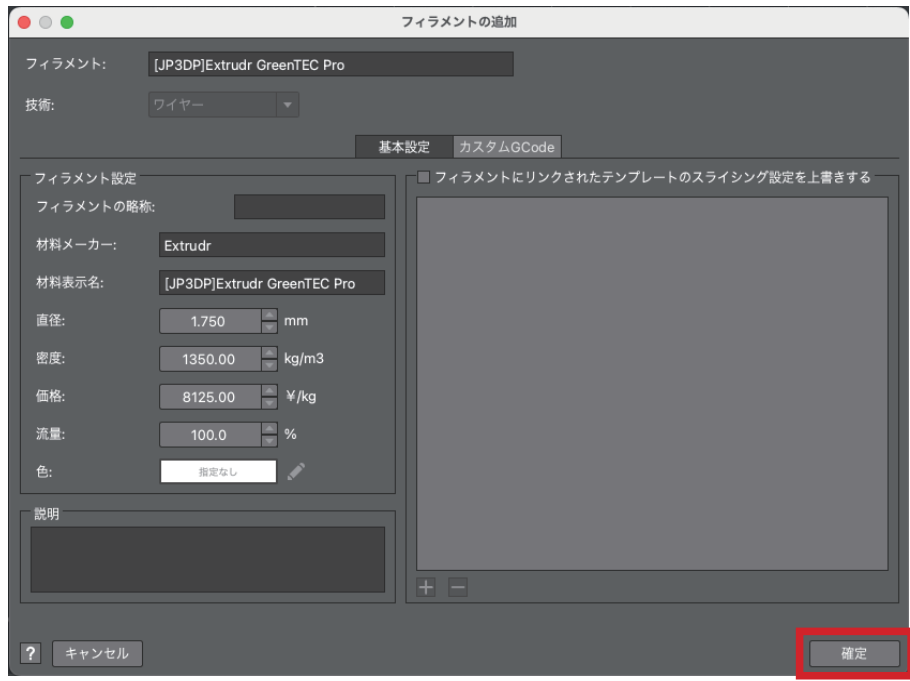

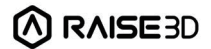

⑥ テンプレート選択画面よりフィラメントが選択できるようになります。

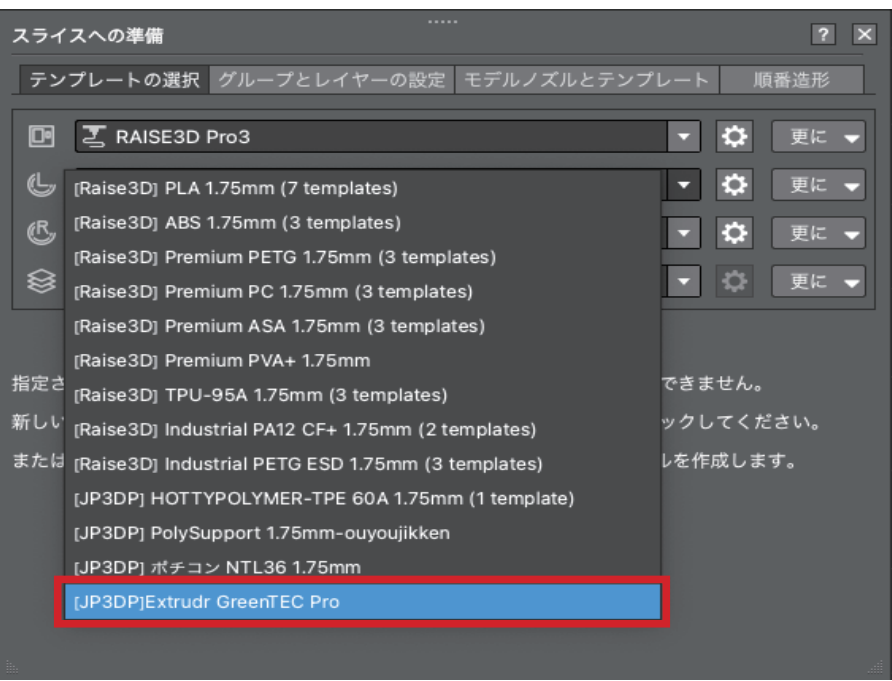

⑦ 作成されたフィラメントを選択し、その下のテンプレート選択欄の右の「更に」をクリッ クし、「ローカルディスクからのインポート」ボタンをクリックします。

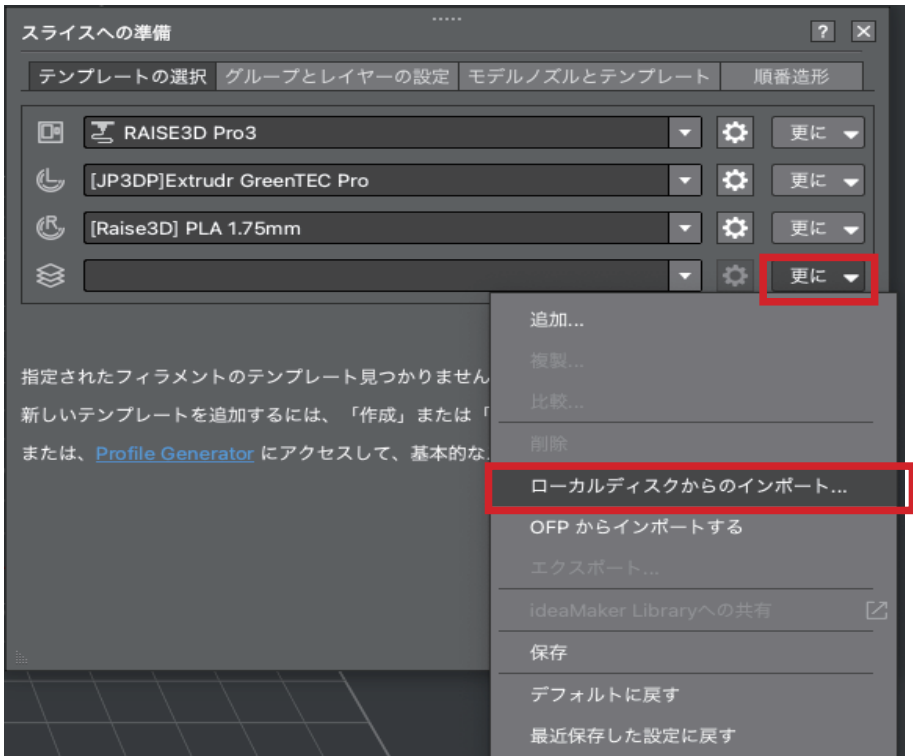

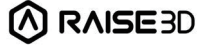

Raise3D Series / filament ファイル・bin ファイルのインポートマニュアル

⑧ bin ファイルを選択し、「開く」をクリックします。

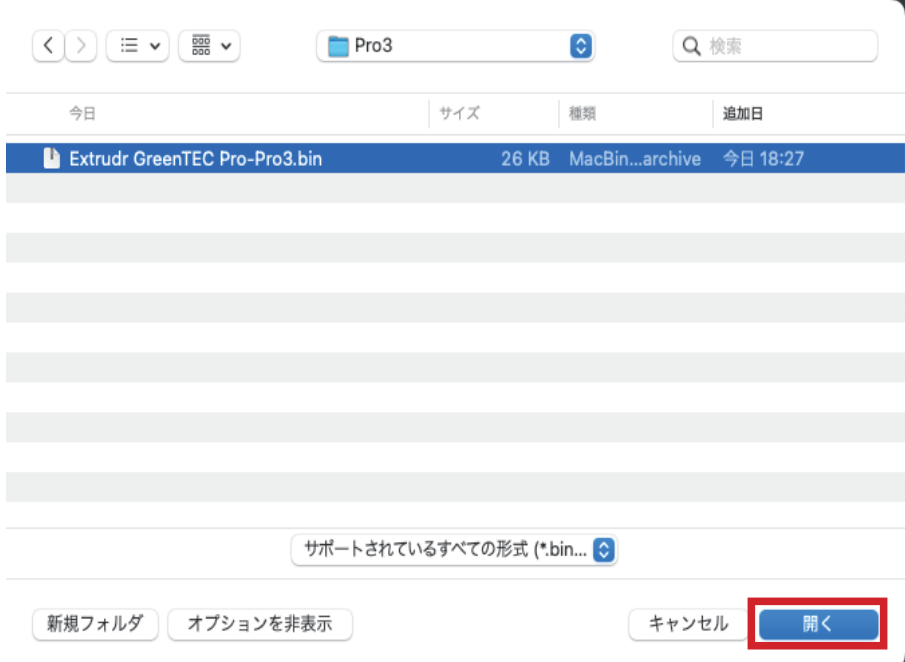

⑨ 「確定」をクリックします。

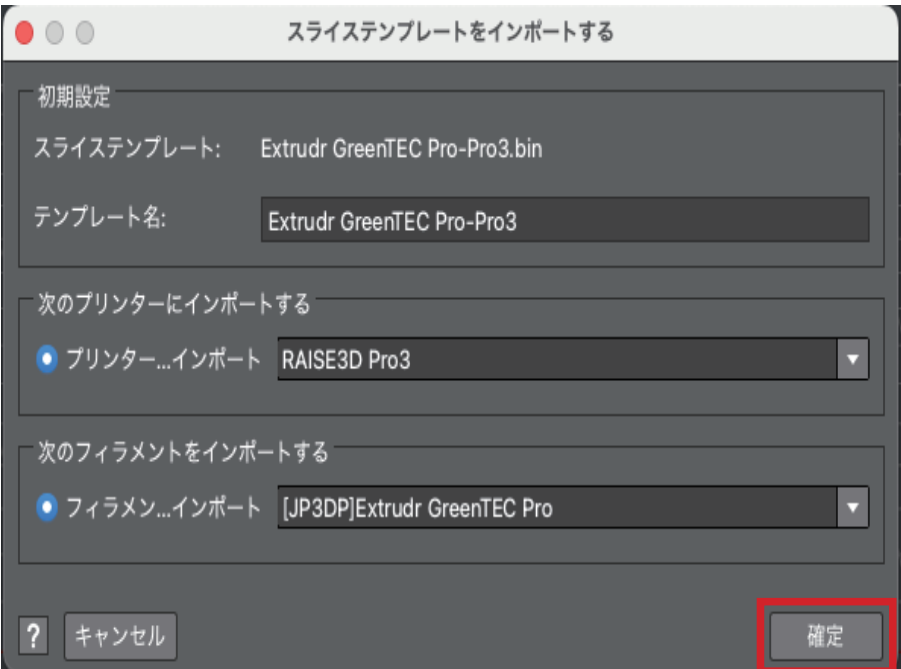

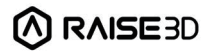

⑩ これでインポートは完了です。サポート等の設定を確認の上、スライスを実行し、造 形を行なってください。

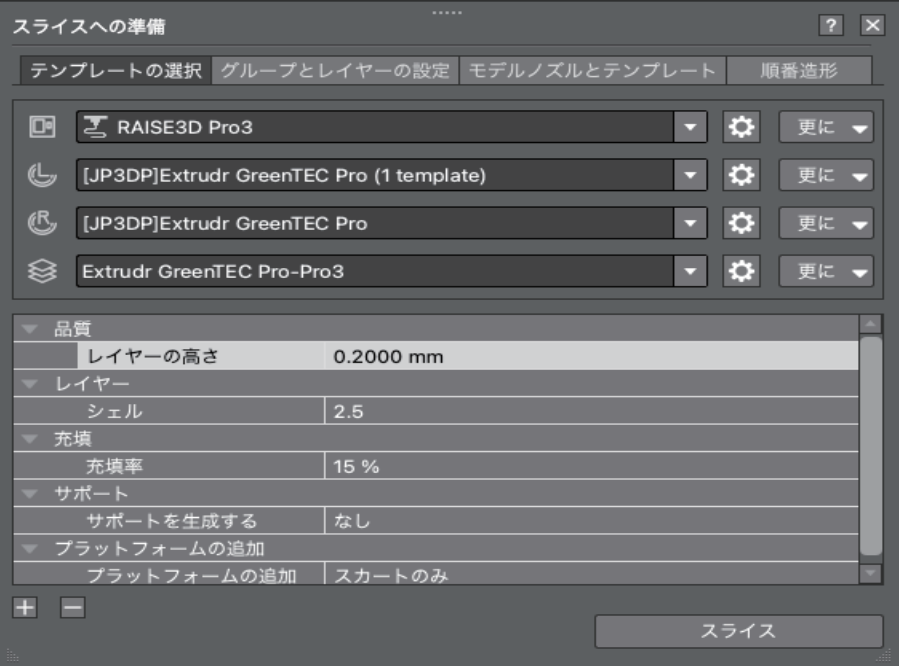

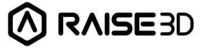